#### *FirePoint 8 Setup & Quick Tour***M** Command Window × H West City Fire Department eak 淄 ♦ **FirePoint 8** [Journal] Entry Sync 09/05  $7.0.2$ Maint. Roster Enabled Administrator assumed command on Exit Pause 9/26/2005 at 09:22 Press the Alerts button to locate and display current information alerts.  $\blacktriangle$ Alerts Press the Stats button for a statistical summary. Stats ᅬ Incident Response Training Network Synch 99 INCIDENTS **ATIENTS** SSES  $(14)$  $(6)$ (12)  $(2)$ 705 Fire Prevention Fire Administration **FIFE** QQT ▦ na **PROJECTS CUPAINERS SCHEDULING EQUIPMENT**  $(2)$  $(1)$  $\left( 4\right)$  $(400)$  $(1)$ *Records Management System* **End2End, Inc. 6366 Commerce Blvd #330 Rohnert Park, CA 94928** Copyright (C), 2006 End2End, Inc.

PLEASE READ THIS LICENSE AND DISCLAIMER OF WARRANTY (collectively referred to herein as the "Agreement") CAREFULLY BEFORE USING THE SOFTWARE CONTAINED ON THE DISKS. BY USING THE SOFTWARE, YOU AGREE TO BECOME BOUND BY THE TERMS OF THE AGREEMENT DESCRIBED ON THESE PAGES.

THIS AGREEMENT CONSTITUTES THE COMPLETE AGREEMENT BETWEEN YOU AND End2End, INC. IF YOU DO NOT AGREE TO THE TERMS OF THIS AGREEMENT, DO NOT USE THE SOFTWARE AND PROMPTLY RETURN THE PACKAGE FOR A FULL REFUND.

SOFTWARE LICENSE

Except as agreed to in a formal licensing agreement: You may:

a. Use the program on only one computer at a time; B. Make one (1) copy of the program in machine readable form solely for backup purposes, provided that you reproduce all proprietary notices on the copy; and c. Physically transfer the program onto a hard disk only for use as described above provided that you can immediately prove ownership of the original diskettes. You may not:

a. Use the program in a network unless you pay for a separate license for each terminal or workstation from which the program will be accessed; b. Modify, translate, reverse engineer, decompile, disassemble, create derivative works based on, or copy (except for the backup copy) the program or the accompanying materials; c. Rent, transfer or grant any rights in the program in any form or accompanying materials to any person without the prior written consent of End2End, Inc. which, if given, is subject to transferee's consent to the terms and conditions of this license; or d. Remove any proprietary notices, labels or marks on the program and accompanying materials.

This license is not a sale. Title and copyrights to the program, accompanying materials and any copy made by you remain with End2End, Inc.

#### **TERMINATION**

Unauthorized copying of the program (alone or merged with other software) or the accompanying materials, or failure to comply with the above restrictions will result in automatic termination of this license and will make available to End2End, Inc. other legal remedies. Upon termination, you will destroy or return to End2End, Inc. the program, accompanying materials and any copies.

DISCLAIMER OF WARRANTY

Even though End2End, Inc. has tested the software and reviewed the documentation, End2End, INC. MAKES NO WARRANTIES, EXPRESS OR IMPLIED,

INCLUDING WITHOUT LIMITATION THE IMPLIED WARRANTIES OF MERCHANTABILITY AND FITNESS FOR A PARTICULAR PURPOSE, REGARDING THE SOFTWARE. End2End, INC. DOES NOT WARRANT, GUARANTY OR MAKE ANY REPRESENTATIONS REGARDING THE USE OR THE RESULTS OF THE USE OF THE SOFTWARE IN TERMS OF ITS CORRECTNESS, ACCURACY, RELIABILITY, CURRENTNESS OR OTHERWISE. THE ENTIRE RISK AS TO THE RESULTS AND PERFORMANCE OF THE SOFTWARE IS ASSUMED BY YOU. BECAUSE THE EXCLUSION OF IMPLIED WARRANTIES ARE NOT PERMITTED IN SOME JURISDICTIONS, THE ABOVE EXCLUSIONS MAY NOT APPLY TO YOU. IN NO EVENT WILL End2End, INC. LICENSOR(S), OR THEIR DIRECTORS, OFFICERS, EMPLOYEES OR AGENTS (COLLECTIVELY End2End, INC. LICENSOR) BE LIABLE TO YOU FOR ANY CONSEQUENTIAL, INCIDENTAL, OR INDIRECT DAMAGES, INCLUDING DAMAGES FOR LOSS OF BUSINESS PROFITS, BUSINESS INTERRUPTION, LOSS OF BUSINESS INFORMATION, AND THE LIKE, ARISING OUT OF THE USE OR INABILITY TO USE THE SOFTWARE EVEN IF End2End, INC. LICENSOR(S) HAS BEEN ADVISED OF THE POSSIBILITY OF SUCH DAMAGES. BECAUSE SOME JURISDICTIONS DO NOT ALLOW THE EXCLUSION OR LIMITATION OF LIABILITY FOR CONSEQUENTIAL OR INCIDENTAL DAMAGES, THE ABOVE LIMITATIONS MAY NOT APPLY TO YOU. LIMITATION OF LIABILITY IN NO EVENT WILL End2End, INC. BE LIABLE FOR ANY DAMAGES, INCLUDING LOSS OF DATA, LOST PROFITS, COST OF COVER OR OTHER SPECIAL, INCIDENTAL, CONSEQUENTIAL OR INDIRECT DAMAGES ARISING FROM THE USE OF THE PROGRAM OR ACCOMPANYING MATERIALS, HOWEVER CAUSED AND ON ANY THEORY OF LIABILITY. THIS LIMITATION WILL APPLY EVEN IF End2End, INC OR AN AUTHORIZED DEALER HAS BEEN ADVISED OF THE POSSIBILITY OF SUCH DAMAGE. YOU ACKNOWLEDGE THAT THE LICENSE FEE REFLECTS THIS ALLOCATION OF RISK. SOME STATES DO NOT ALLOW THE LIMITATION OR EXCLUSION OF LIABILITY FOR INCIDENTAL OR CONSEQUENTIAL DAMAGES, SO THE ABOVE LIMITATION MAY NOT APPLY TO YOU. TRADEMARKS & CREDITS FirePoint is a trademark of End2End, Inc. Trademarks referenced are held by their respective companies. 4th Dimension, 4D Runtime and 4D Tools are trademarks of 4D, Inc. Copyright © End2End, Inc. 2006 ALL RIGHTS RESERVED

### **Table of Contents**

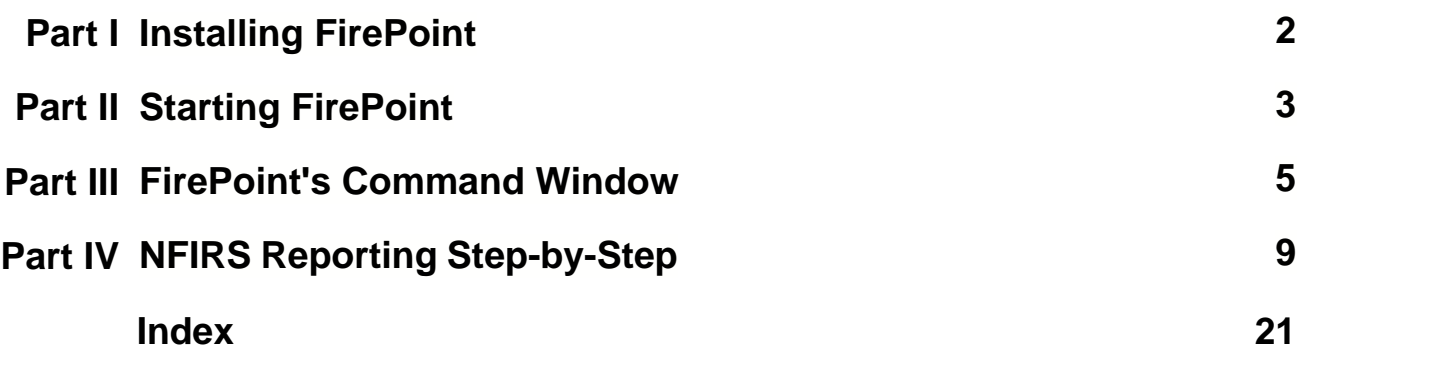

#### **1 Installing FirePoint**

#### **Here's how to install your FirePoint demo**

The FirePoint demo has been furnished on CD.

- 1. Insert the CD into your computer's CD drive.
- 2. Press the "Start" button in the lower-left corner of your Windows screen.
- 3. Select "My Computer"
- 4. Open the CD drive "FirePoint 8" by double-clicking on it.
- 5. Double-click on the installer executable as shown below.

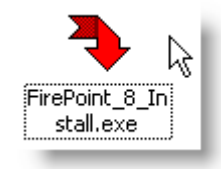

Follow the instructions that appear on the screen. The installer will place the FirePoint demo in the Program Files folder on the C: drive by default. But you can install it anywhere you wish.

#### **2 Starting FirePoint**

#### **Here's How to Start FirePoint**

Starting FirePoint is easy. Simply look for the FirePoint icon (shortcut) on your computer's desktop. Double-click on the icon to start FirePoint.

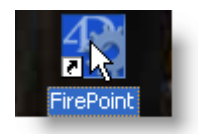

FirePoint starts with a password dialog like the one below. The "Administrator" password gives you full access to FirePoint. As the Administrator you may configure FirePoint by setting user passwords, assigning privilege groups, setting-up preferences, editing pop-up lists and entering records in background files such as vehicle lists, etc.

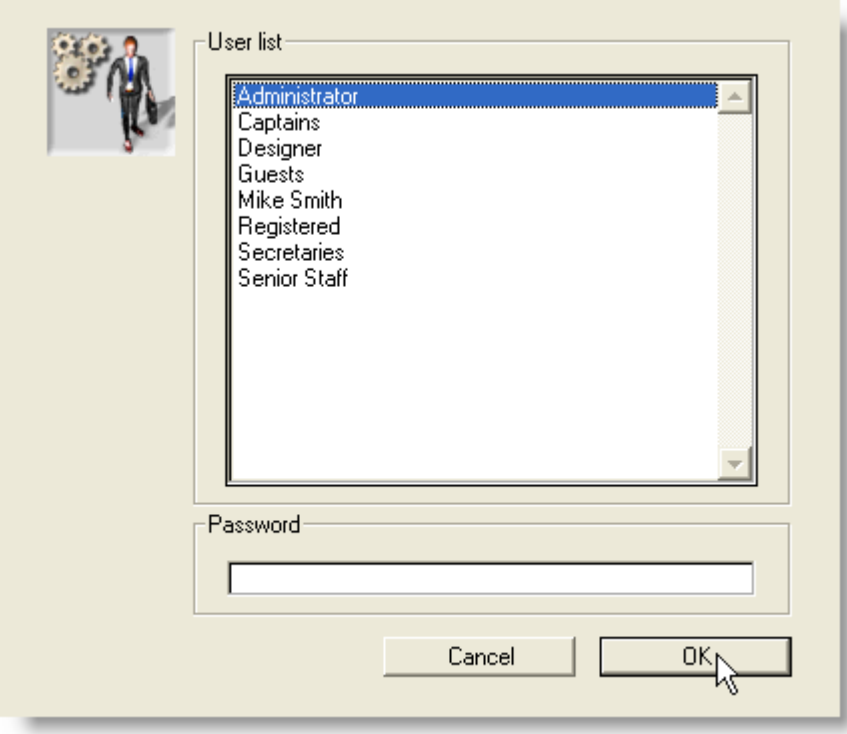

To enter FirePoint the first time click once on the "Administrator" user name. Then press the "OK" button. There is no Administrator password required until you establish one.

FirePoint passwords are case-sensitive. If FirePoint ever refuses to accept your valid password chances are your caps lock key is depressed. You are therefore entering

an incorrect password without knowing it. Release the caps lock key and FirePoint will accept your correctly typed password.

If you are using FirePoint in the demo mode a demo screen will appear to allow you to enter license information. Otherwise, FirePoint will immediately open it's **Command Window**.

#### **3 FirePoint's Command Window**

#### **Welcome to FirePoint's Command Window**

This is FirePoint's Command Window.

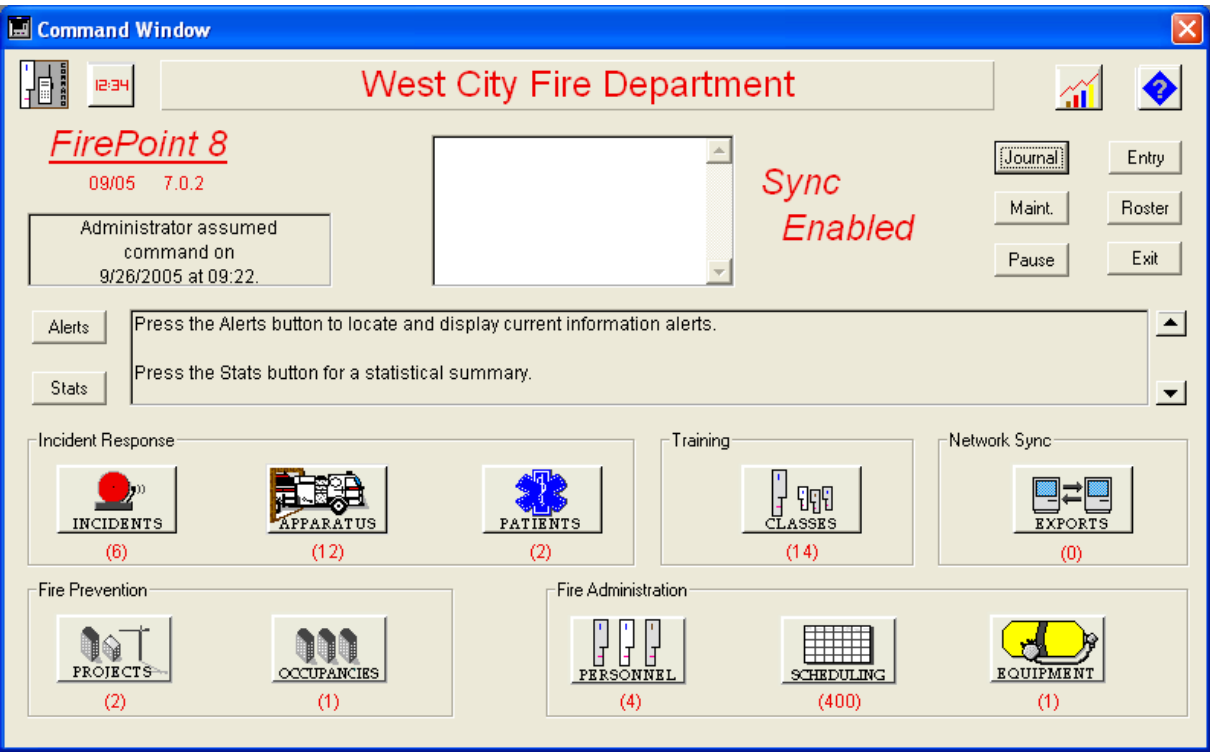

FirePoint's Command Window controls FirePoint. The Command Window appears when FirePoint is started and remains available until the user exits FirePoint.

Your fire department's name appears at the top of the Command Window. The name of the current user is displayed on the left along with the date and time the user signed-into FirePoint.

The **Journal** is a narrative of fire department activities automatically assembled from FirePoint records. You may print a Journal by pressing the **Journal** button. Ad hoc Journal entries may be made by pressing the **Entry** button.

The **Maint** button is reserved for the Administrator. It allows access to hidden support files and configuration operations.

The **Roster** button allows entry of station and vehicle assignments at the start of a shift. This feature speeds entry of Apparatus & Classes records during the shift's tour of duty.

The **Pause** button allows the current user to freeze the screen. No further data entry

is allowed until a password is entered. Pause can also be used to pass command from one user to another without having to exit FirePoint.

The **Exit** button is used to exit FirePoint.

In the lower part of the Command Window are two rows of icons. These icons represent FirePoint applications. The red numbers near the application icons tell you how many records are in each of the applications.

If an application has been installed its icon will appear. If an application has not been installed its icon will not be visible. Icons will also appear and disappear based on local **password** and **denials** settings.

When you click on a button in the top row you automatically open a window that runs the application you choose. For example, click on the Incidents icon and FirePoint will open a window displaying a list of incident records.

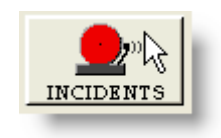

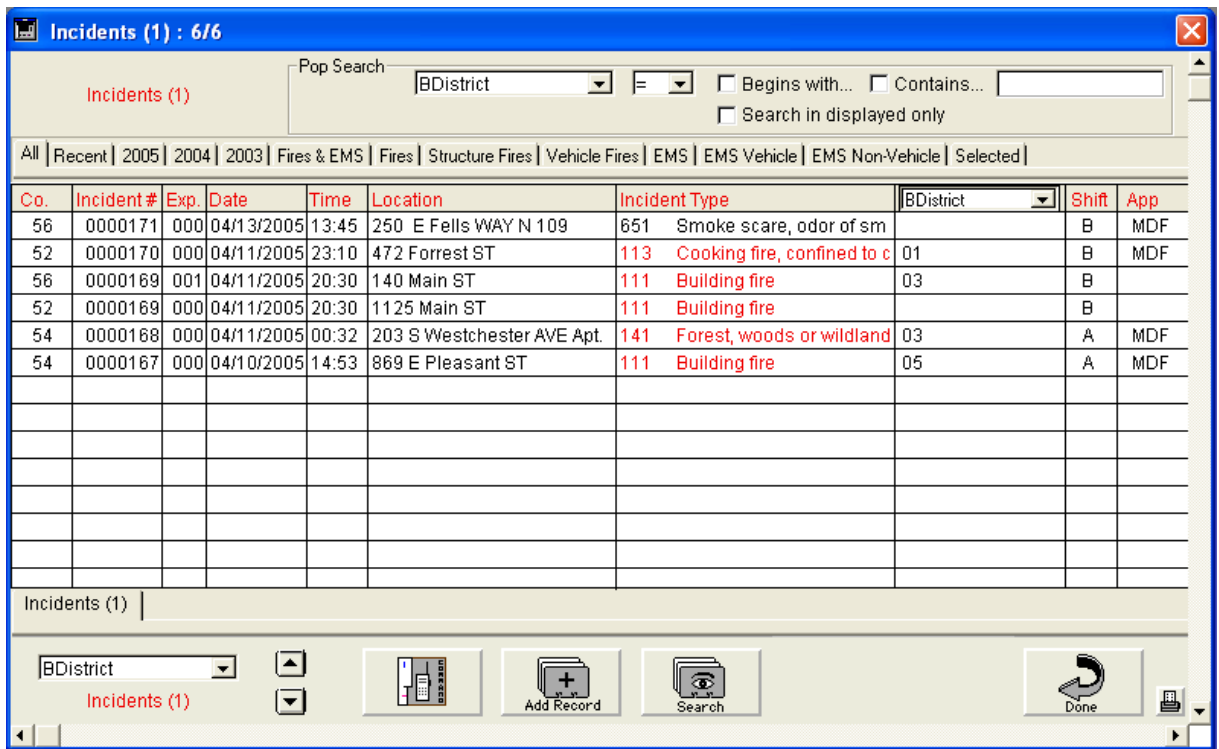

Each application window you start is called a "process". Near the bottom of the Incidents list view you see a tab entitled **Incidents (1)**. This is the first incident process available for use. This tab will appear in any subsequent processes you start. Simply click on the tab to access the process.

You may start multiple processes for a single application. You may also start multiple processes in different applications.

Each button on the bottom row allows access to multiple applications. Click on the **Occupancies** button and keep the mouse button pressed down. You will see a popup list of applications associated with the Occupancies module.

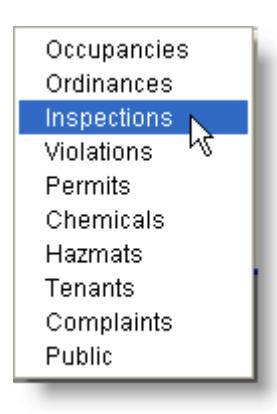

To edit Inspection records simply move the cursor down the list of Occupancies applications. When you reach Inspections release the mouse button and FirePoint will start the Inspections application.

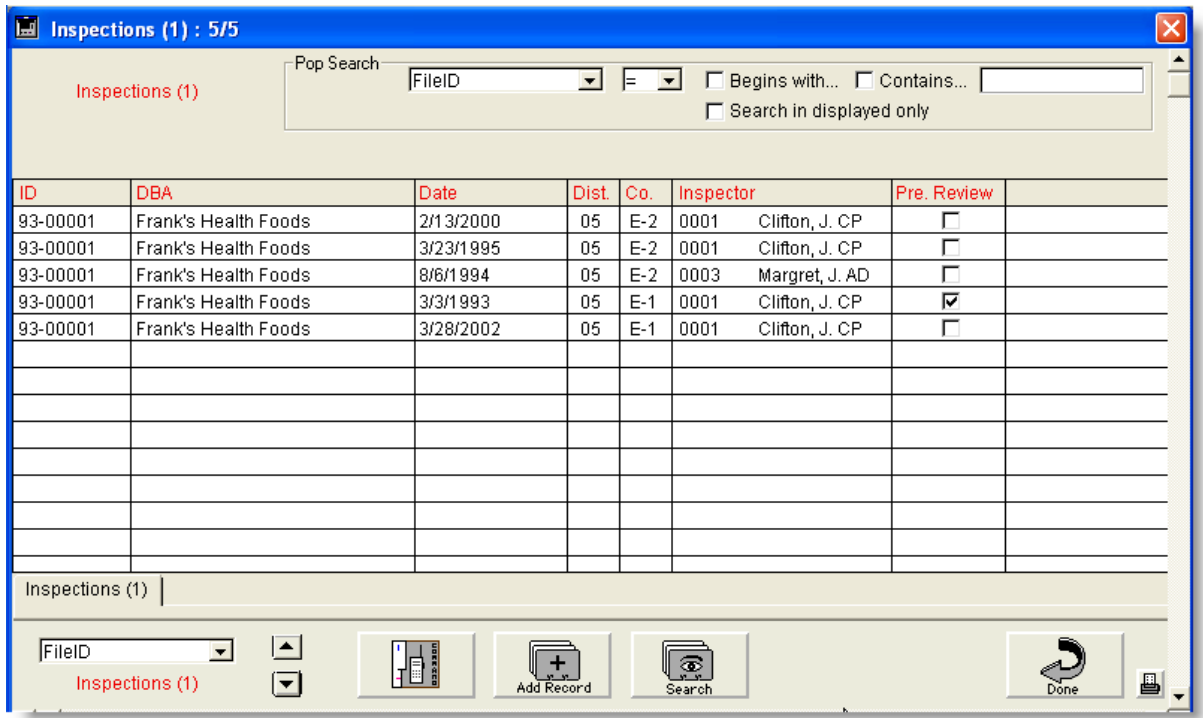

When a process has been started it's name appears on a tab in each application's

"list view". Like in the Incidents list view you can see the **Inspections (1)** tab at the bottom of the Inspections list view above. To move from process to process simply click on the process tab you wish to access.

But there are other ways to get around too. If you wish to move from a process to the Command Window, simply press the **Command icon**.

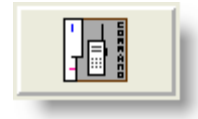

Once you are in the Command Window you may move to any open process by clicking on the process name in the **process list**.

The process list appears when one or more processes are active. The process list will always include the option to close all process windows. Here's a process list that displays two Incident processes and one Inspection process.

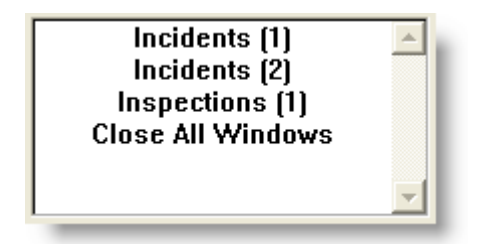

That's a quick overview of the Command Window. One feature that will prove useful throughout your FirePoint experience is the Help button.

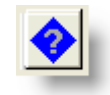

Most FirePoint layouts provide a context sensitive help button. Look for the "?" icon button. This button will provide immediate information on the layout as well as specific instructions from this documentation.

#### **4 NFIRS Reporting Step-by-Step**

#### **NFIRS 5 Data Entry Views Made Easy**

Here's all the information you need to enter an Incidents report in NFIRS 5 Alive. At the Command Window press the Incidents button once.

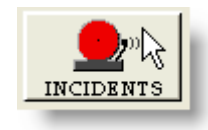

 $\overline{\mathbb{H}}$  Incidents (1): 6/6 Pop Search- $\blacktriangle$ **BDistrict** ▔▔ □ Begins with... □ Contains... [ Incidents (1) □ Search in displayed only All | Recent | 2005 | 2004 | 2003 | Fires & EMS | Fires | Structure Fires | Vehicle Fires | EMS | EMS Vehicle | EMS Non-Vehicle | Selected | Incident # Exp. Date Time Location BDistrict Incident Type ⋥∥ **Shift** Cn. App. 56 0000171 000 04/13/2005 13:45 250 E Fells WAY N 109 Smoke scare, odor of sm 651 B. **MDF** 52 0000170 000 04/11/2005 23:10 472 Forrest ST 113 Cooking fire, confined to c  $01$ B **MDF** 56 0000169 001 04/11/2005 20:30 140 Main ST 111 **Building fire** 03 B. 0000169 000 04/11/2005 20:30 1125 Main ST  $52$  $\overline{B}$ 111 **Building fire**  $\overline{54}$ 0000168 000 04/11/2005 00:32 203 S Westchester AVE Apt. 141 Forest, woods or wildland 03  $\overline{\mathbb{A}}$  $MDF$ 0000167 000 04/10/2005 14:53 869 E Pleasant ST **MDF** 54 111 **Building fire** 05 A Incidents  $(1)$ ▣ **BDistrict** न HE  $\mathbb{E}$ G Incidents (1)  $\boxed{\blacksquare}$  $\blacksquare$ 

The Incidents list view will appear.

Press the **Add Record** button. The Incidents data entry view appears. Note how FirePoint structures the Incidents application to look nearly identical to an NFIRS 5 data entry form.

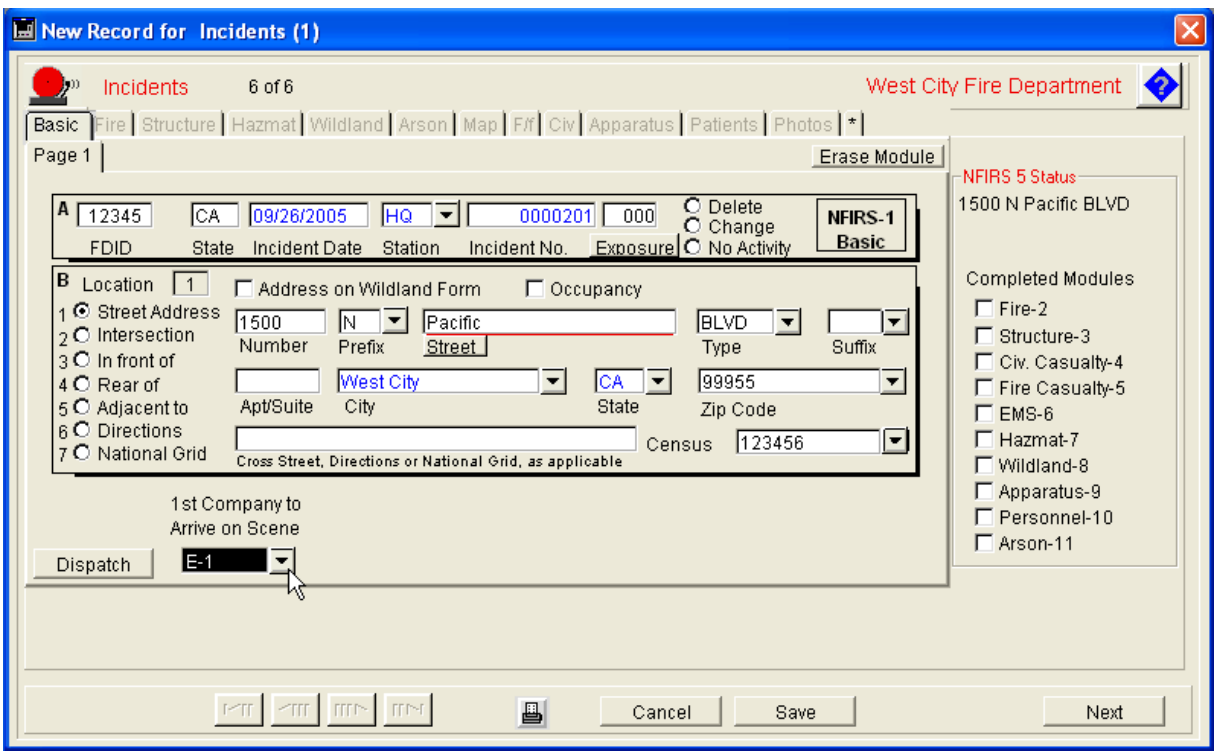

This is page 1 of the **Basic form** used in NFIRS 5. Notice you can move from field to field by pressing the Tab key. Fields with **default values** are colored in blue. Fields entered manually are black. The red line under the Street field indicates a **search field**. Simply enter the first few letters of the street name and press the Street button to locate matching streets. Matches will automatically complete other related fields based on data entered in the Streets table.

If the incident occurred in an occupancy you should put a check mark in the Occupancy field. This will allow you to select the occupancy record and save you time since all address / district information pertaining to the occupancy will be imported automatically.

The **NFIRS 5 modules** are listed on tabs at the top of the **Basic form**. For many incidents all you need to complete is the Basic form. If you have a fire, however, you will have to complete at least one additional fire form depending on the type of fire encountered.

Notice the list of modules on the right side. It shows no modules have been completed. This list will remain visible whenever you are entering Incident information.

Enter information in each field using the **down-arrow** buttons to pick options from a list.

When you are finished entering information on page 1, press the **Next** button to

begin entering information on page 2.

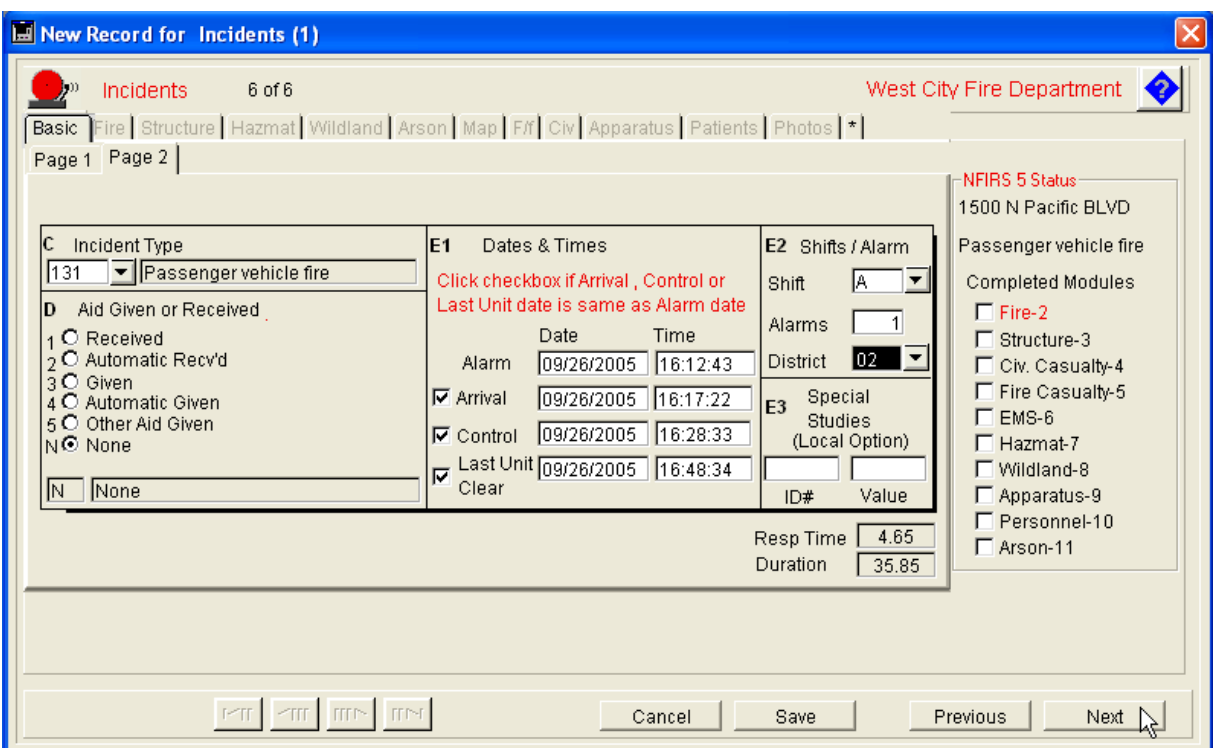

Notice when selecting **Incident Type** a hierarchical list is presented. First select the category then the specific Incident Type code within the category.

Notice when you select **Aid Given** fields will appear or disappear as required by your selection.

FirePoint calculates and stores your **Response Time** and **Duration**.

Notice the **Completed Modules** area on the right. Because this is a vehicle fire you see the Fire module in red. Red indicates the Fire Module is now required.

Press the Next button to move to the next page.

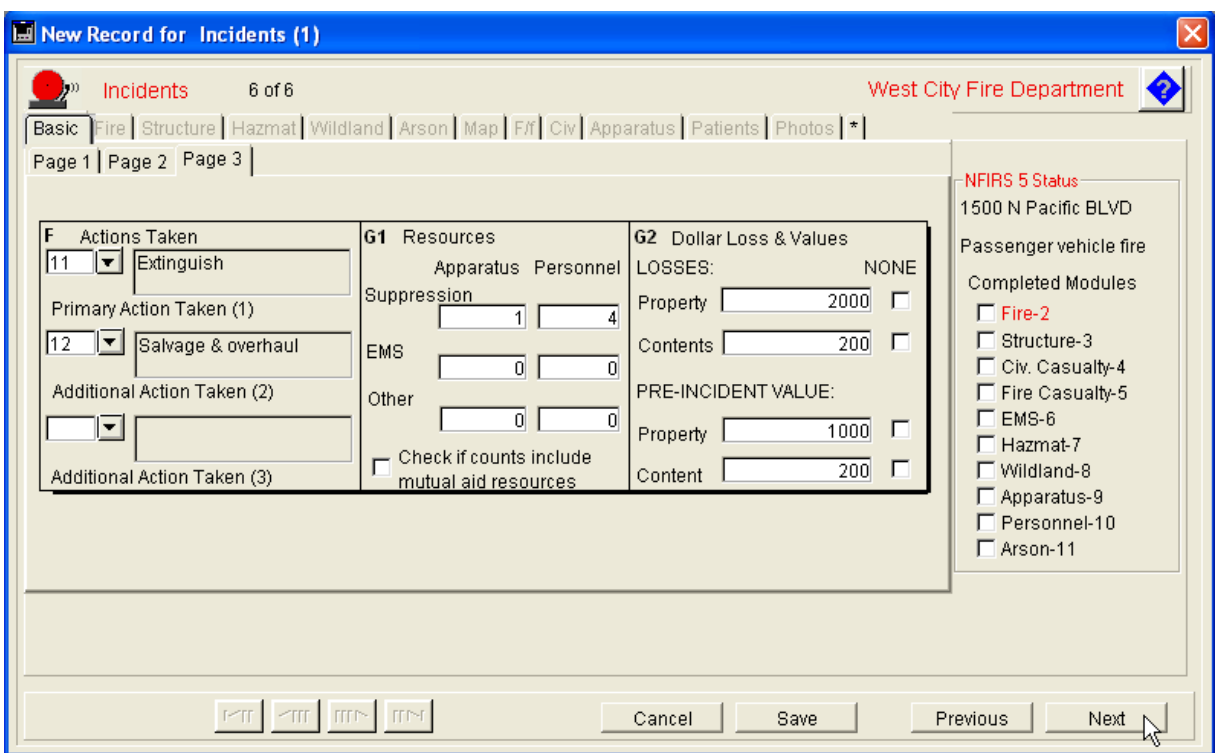

Notice, if you entered the required information as above FirePoint generates an error message.

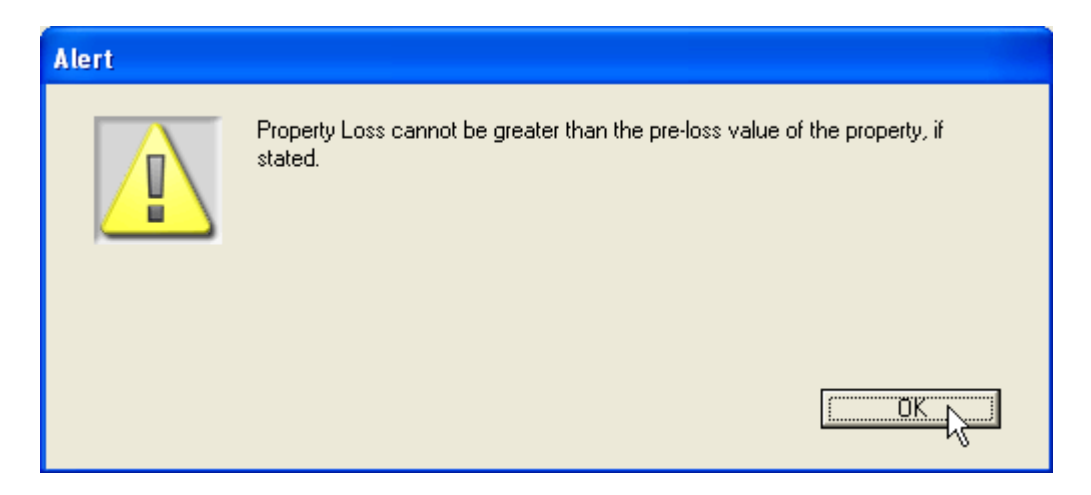

FirePoint performs an error check each time you move from page to page. This makes sure the current page is accurate before you are allowed to move on to the next page.

Complete page 4 by making entries in the appropriate areas.

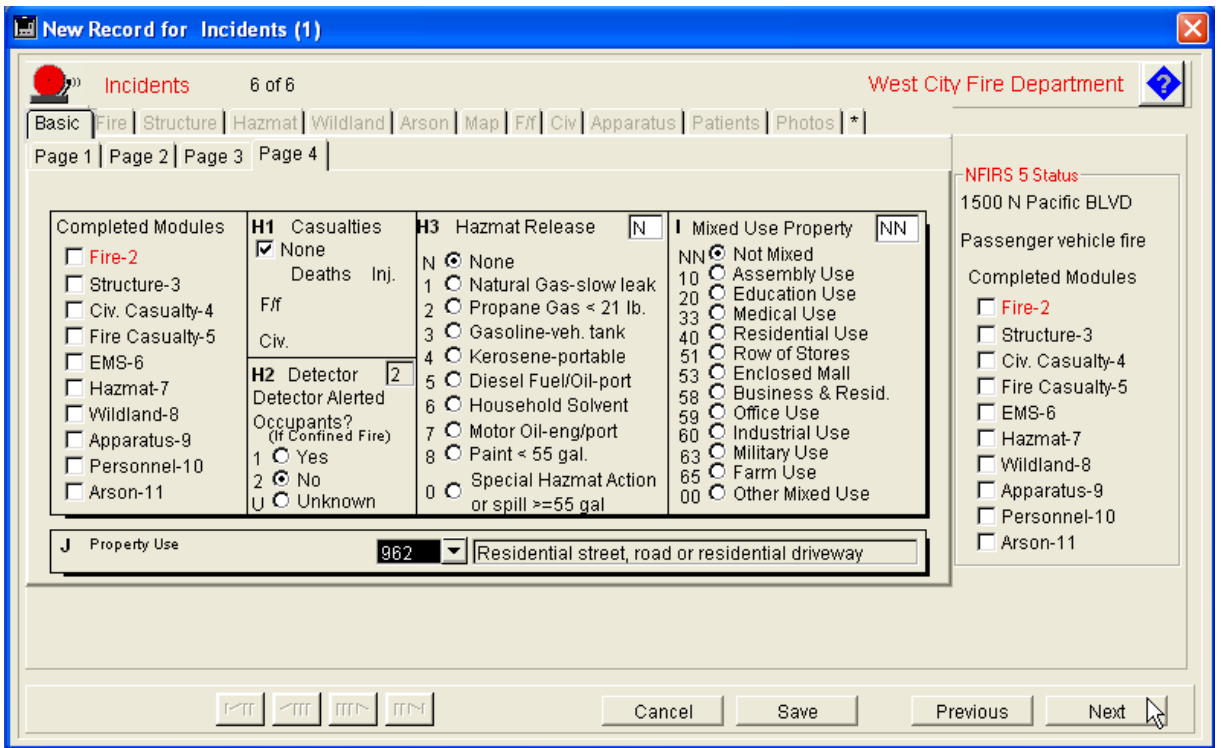

Complete remaining pages by pressing the Next button.

This is Page 8 of the Basic module. Unless your **FirePoint Administrator** has setup an optional additional page of user defined fields, this will be the last page of the Basic module.

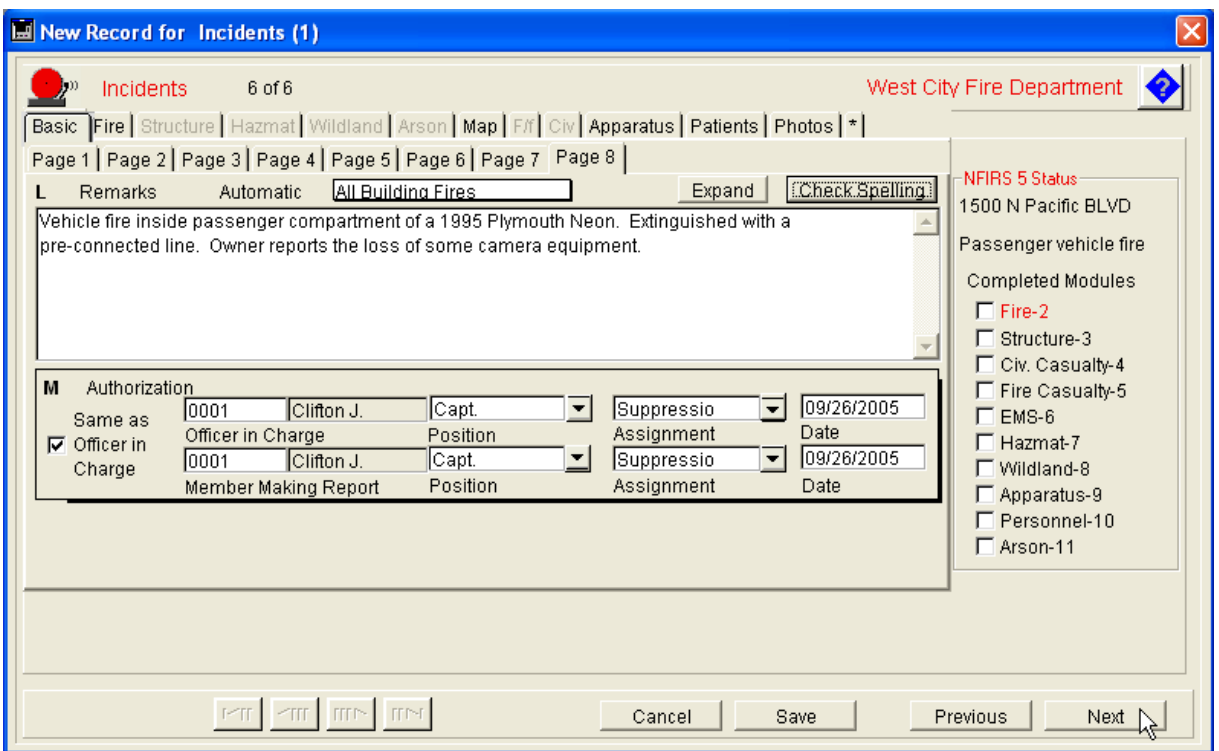

Notice applicable module tabs are beginning to activate at the top of the screen. If your FirePoint Administrator has set-up an **automatic narrative** simply select it from the list of available narratives. Here the only available automatic narrative is for "All Building Fires".

If you have a long narrative you can get extra room by pressing the **Expand** button. The **Check Spelling** button will perform a spell-check on the narrative you've entered.

If there's a Next button in the lower-right the FirePoint Administrator has set-up a **Supplemental data entry page**. Complete that page then press the Save button. Otherwise, press "Save" to complete the basic module.

Notice when you attempt to save an incomplete record you get an error message that informs you the fire module is required. You can then press the Fire tab and enter the required information in the Fire module just like you entered the information in the Basic module.

You may, however, choose to save the incomplete record. If you choose this option you will see the following choice box.

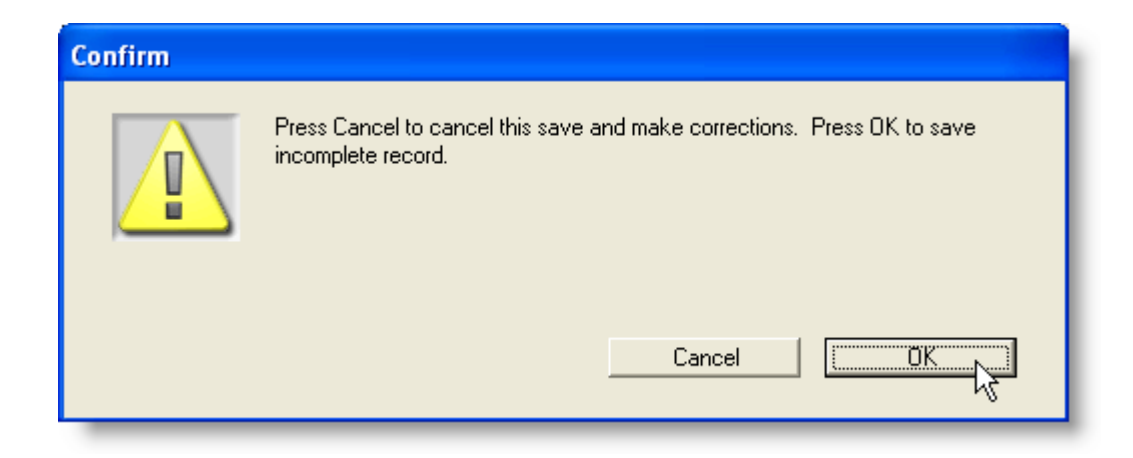

It's a real convenience being able to save incomplete records especially when you are tight on time. However, incomplete records should not be allowed to accumulate. To make sure you are aware of incomplete Incident records FirePoint marks each incomplete record with an unmistakable blue color.

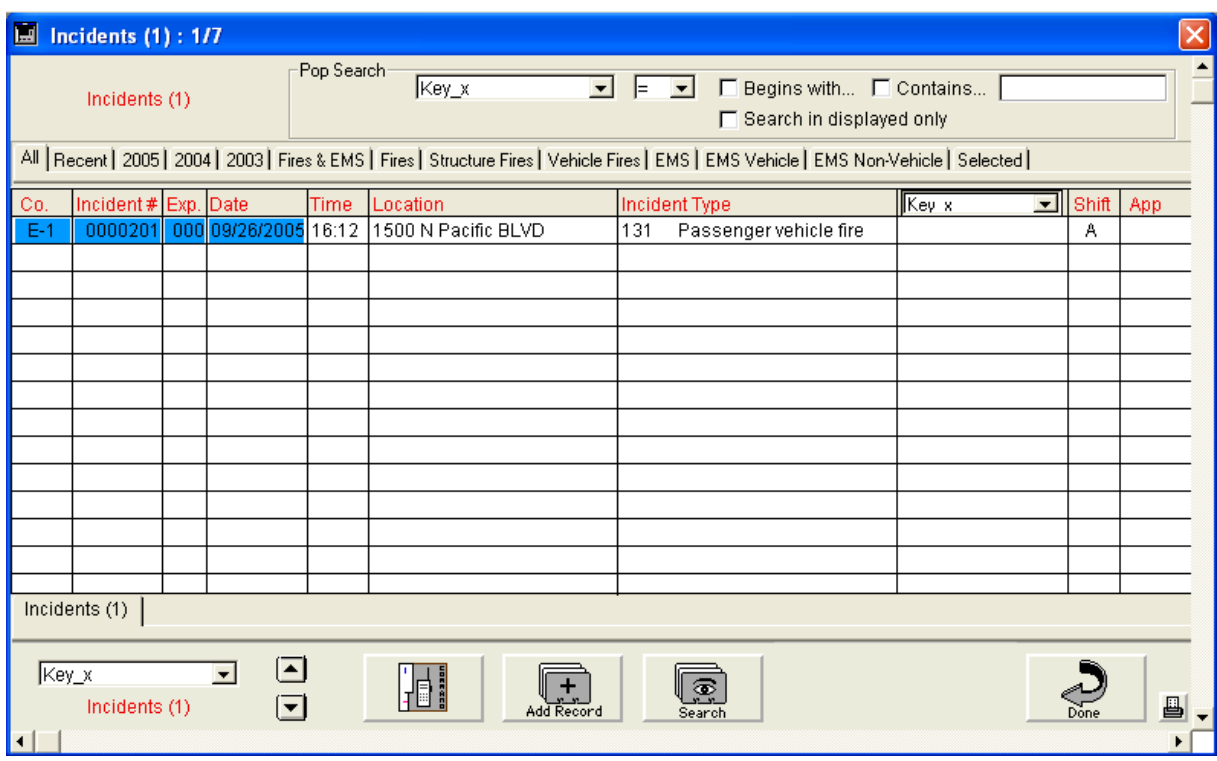

To complete the incomplete incident simply double-click on the incident to open it and begin data entry.

Notice FirePoint tells you exactly why the incident is incomplete in red letters.

\* FIRE MODULE IS **INCOMPLETE** 

Press the **Fire** tab to complete the Fire Module in the four pages of Fire data. When you are done press the Save button in the Fire Module and the Save button in the Basic form.

Since most fire departments track the response of individual Apparatus to incidents it's now time to enter that data. Notice each incident has at least one piece of responding apparatus. To enter Apparatus press the **Apparatus** tab.

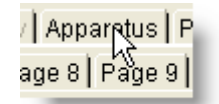

You will soon see the area where you may enter the response of one or more pieces of Apparatus. This is the Apparatus list view for this incident.

Press the **Add** button.

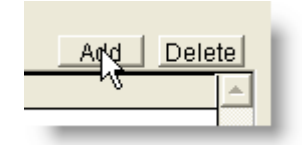

As soon as the Add button is pressed FirePoint creates an Apparatus record using Incident data to automatic complete fields with default data. To view the Apparatus record simply double-click on the Apparatus record you just created.

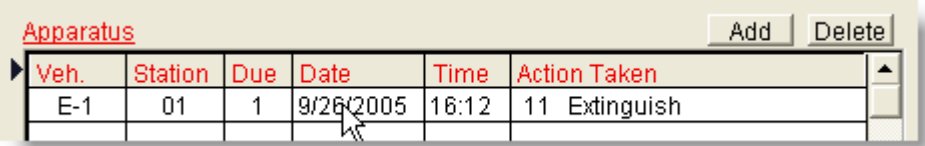

This is page one of the Apparatus data entry area. Most of the required fields have already been completed.

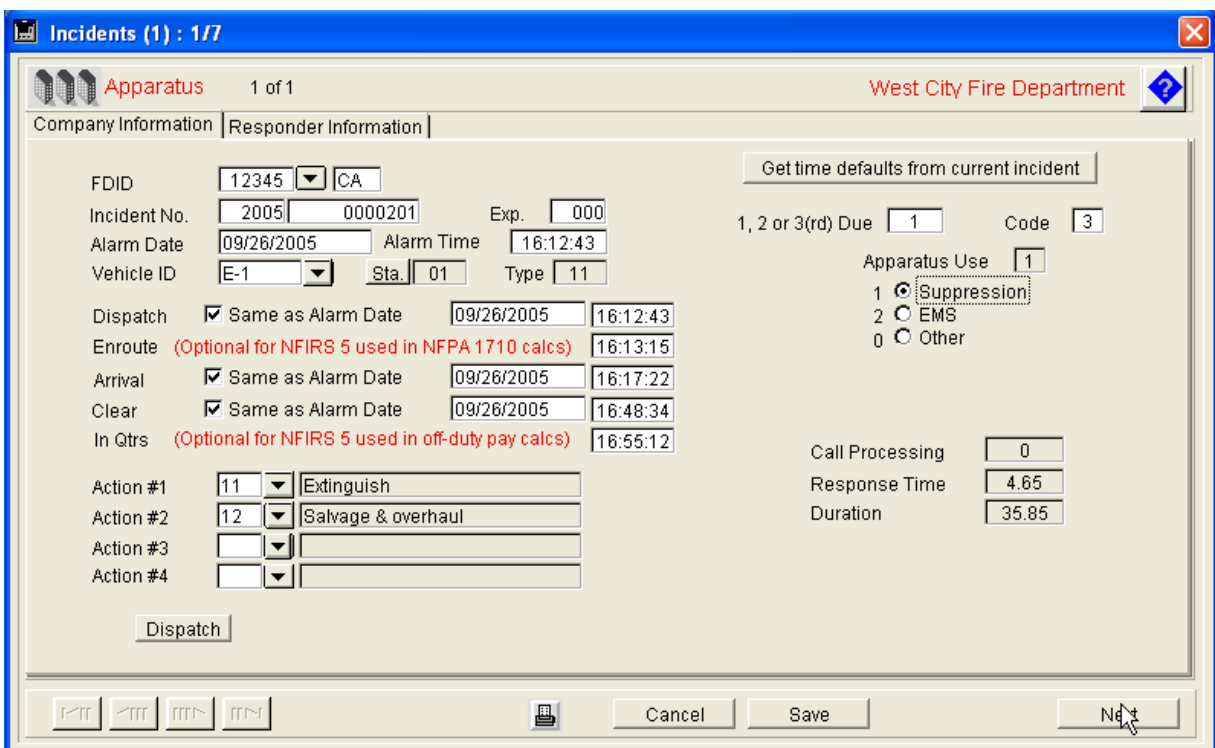

Makes sure all fields are completed properly then press the Next button.

This is page 2 of the entry form.

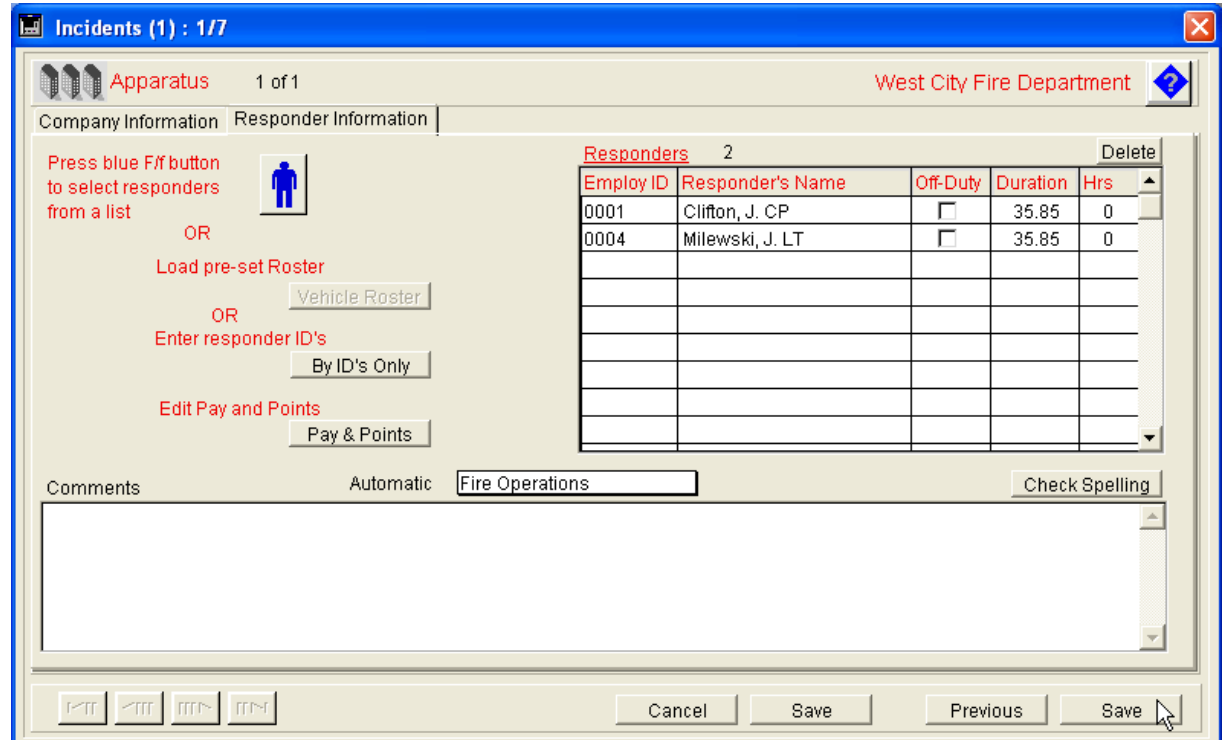

If you press the blue icon you can select responding personnel from a list. Simply click on those personnel who responded on the piece of Apparatus. When the selection has been made the personnel will appear in a list on the right side of the screen. Each individual **Responder** record may be edited by double-clicking on it, if necessary. Press the **Save** button to save the Apparatus record.

You may, if you wish, simply enter ID numbers rather than selecting responding personnel from a list. Press the **By ID's Only** button. If your fire department pays for off-duty responses use the **Pay & Points** button to enter payroll or point information.

You may select an automatic narrative from above the Comments area. Otherwise type your comments and then press the **Check Spelling** button to check spelling. Press the **Save** button to Save the Apparatus record.

At the Apparatus list view you may enter additional apparatus. When complete press the **Save** button to return to the Basic area.

If you wish to attach a photograph to an incident press the **Photos** button.

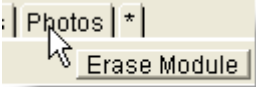

In the **Photo detail area** use the drop-down option to select **Load a Picture File**.

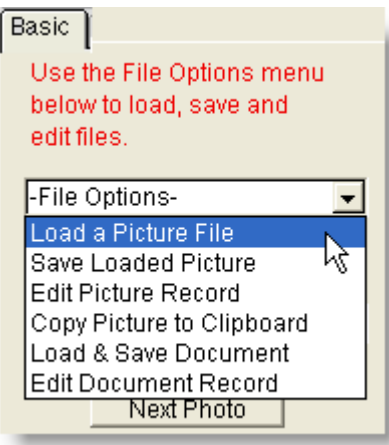

The loaded picture will appear on the screen. If the picture is acceptable select the **Save Loaded Picture** option to save the picture. You may edit an existing (saved) picture by selecting **Edit Picture Record**. If you wish to copy an existing picture into a report for pasting into Microsoft Word or any other program simply select the **Copy Picture to Clipboard** option.

In addition to photos FirePoint allows you to associate documents, such as critical

incident reports, with specific incidents. Simply select the **Load & Save Document** option and find the file you wish to associate with this incident. Existing document records may be edited by selecting **Edit Document Record**.

Press the **Basic** or **Return** button to return to the Basic module.

Once in the Basic area press the **Save** button to save the entire incident.

Each time you press a button FirePoint performs an error check. If everything is OK the record will be save. You will see the new record at the top of the Incidents list view.

If you wish to **print** one or more incidents from the Incidents list view simply click on the incident records you wish to print then press the print icon in the lower right corner of the screen. Select the option to do a **Quick Report** printout.

#### **Record Cloning Saves Time**

All FirePoint Incidents and Patients records may be cloned. To clone information in an existing record into a new record click once on the record you wish to clone, then press the **Add Record** button. Here's what you will see.

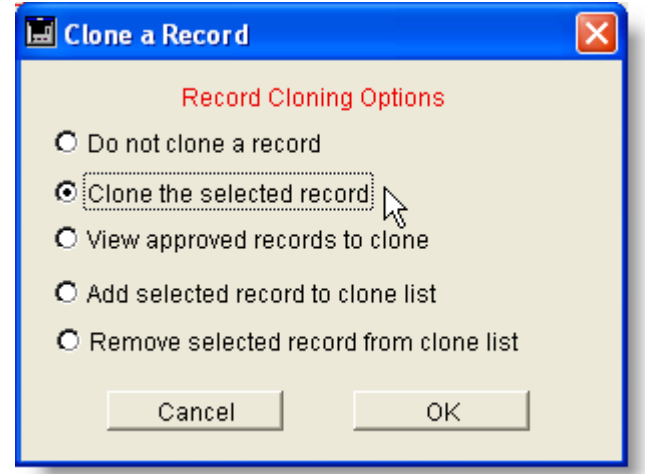

If you select the second option default information will be copied to the new record. You may also establish and manage a list of approved records for cloning false alarms, system malfunctions, car fires, or anything else you wish.

#### **Entering New and Exposure Records**

The **New** option in the Enter menu works like the Add Record button. If you wish to add an **Exposure** to an incident, click on the incident to select it, then select

#### **Exposure**.

#### **Approving Records**

Some fire departments may wish to have upper-level officers **approve** Incidents, Patients and Classes records after they have been entered by on-duty personnel. For this task FirePoint utilizes the **App.** column on the far right side of the output layout. Click once on the record you wish to approve. Now press the invisible button located above the print icon and to the right of the Done button. When the dialog appears enter the three character initials you wish to display in the Approval (App.) column. The approval function only operates for users in the Captains group or above.

#### **That's the Quick Tour**

If you would like a more in-depth introduction you can consult the documentation ".pdf" on the installation CD.

Also, please feel free to call our Sales department for any sales or technical information you may require.

#### **End2End, Inc. Sales**

**(800) 274-8168**

# **Index**

# **- A -**

Add Record Button 9 Administrator 3 Aid Given 9 App. 9 Apparatus Tab 9 Applications 5 Approving Records 9 Auto Number 9 Automatic Narrative 9

### **- B -**

Basic Form 9 Blue Icon 9

### **- C -**

Change Incident Number 9 Check Spelling 9 Command Icon 5 Command Window 5 Completed Modules 9 Copy Picture 9

### **- D -**

Data Entry 9 Default Values 9 Duration 9

# **- E -**

Edit Document 9 Edit Picture Record 9 Entry Button 5 Error Message 9 Exit Button 5 Expand Button 9 Exposure Records 9

### **- F -**

File Menu 9 File Operations 9 Fire Module 9 FirePoint Icon 3

### **- H -**

Help Button 5

### **- I -**

ID Numbers 9 Incident Numbering 9 Incident Type 9 Incidents Button 9 Incomplete Record 9

### **- J -**

Journal 5

# **- L -**

List View 5, 9 Load & Save Document 9 Load a Picture 9

# **- M -**

Maint Button 5

# **- N -**

NFIRS 5 Modules 9

# **- P -**

Password Dialog 3 Pause Button 5 Pay & Points 9 Photo Detail Area 9 Photos Button 9

Print Icon 9 Process 5 Process List 5

### **- Q -**

Quick Report 9

### **- R -**

Record Cloning 9 Reset Incident Number 9 Responder Record 9 Response Time 9 Roster Button 5

### **- S -**

Save Loaded Picture 9 Search Field 9 Start FirePoint 3 Supplemental Data 9